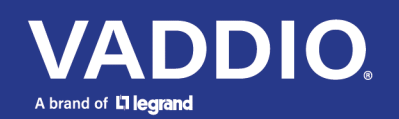

Release Notes and Update Instructions

# IntelliSHOT Auto-Tracking Camera

# **Current Release**

### **IntelliSHOT 1.1.2**

November 30, 2021

Improvements

- Improved compatibility with Skype for Business.
- Reduced IP streaming bandwidth usage.
- On some cameras, the video did not always start. This has been fixed.

## **Release History**

### **IntelliSHOT 1.1.1**

October 20, 2021

New Features

- An anti-flicker filter is now available for cameras using 50 Hz mains power. The setting is on the web interface's System page, General tab.
- The Telnet command camera preset {  $recall < 1 16 > |$  store  $<1 16 > |$  [trisync  $\langle 1 - 24 \rangle$  [save-ccu] } is now available.

Improvements

- The USB stream now performs properly when the camera is connected using USB 2.0 extenders. Frame rate may be reduced by bandwidth constraints.
- When the camera was connected to a Mac, its device name showed up correctly under video devices but was incorrect under audio devices. This has been fixed.
- The camera now responds immediately to a video mute command, rather than first completing an auto-framing move in progress.
- RTMPS streaming has been fixed.
- Occasionally, connecting the camera to a computer did not result in the camera being listed among the computer's connected USB devices. This has been fixed.
- The value range for the Telnet command autoframer responsiveness has been corrected.
- In certain situations, auto-framing could stop working. This has been fixed.

#### **IntelliSHOT 1.1.0**

August 2, 2021

New Features

- New autoframing features and capabilities:
	- $\circ$  New Default Wide setting provides control over camera behavior when there is no motion. The default behavior is to zoom out all the way, so motion anywhere within the total field of view will be detected. This can now be disabled, if the desired behavior is for the camera to remain on the shot where movement last occurred.
	- $\circ$  New History setting determines how many seconds' worth of data to evaluate to identify motion. Set History low in high-movement environments, such as lecture capture; set it higher in environments where there is less movement.

 $\circ$  You can now define "masks" – rectangular areas in which motion is ignored. (Autoframing page, Masks tab)

#### Improvements

- Autoframing performance improvements include:
	- $\circ$  The autoframing presets for conferencing now deliver better performance.<br> $\circ$  The autoframing visualizer's performance in Firefox has been improved.
	- The autoframing visualizer's performance in Firefox has been improved.
- HID audio controls are now disabled by default.

#### **IntelliSHOT 1.0.2**

June 25, 2021

Improvements

- The IntelliSHOT camera can now be controlled using IP-capable camera controllers such as AV Bridge MATRIX PRO, AV Bridge MatrixMIX, PCC Premier, and PCC MatrixMIX.
- Line input audio is now included in the USB Record audio mix.

**Notes** 

- As with all ePTZ cameras, the available pan and tilt range depends on the electronic zoom level. When the camera is fully zoomed out, pan and tilt have no effect as the entire available field of view is already displayed.
- The PCC Premier camera controller is not able to receive the IntelliSHOT's IP video stream.
- Certain configuration settings are not yet available via Vaddio camera controllers. This will be addressed in upcoming controller firmware releases.
- There is a known issue with RTMPS connections to YouTube currently not working. This will be addressed in a future release.

### **IntelliSHOT 1.0.0**

May 17, 2021

Notes

• Initial release.

# **Firmware Update Instructions – IntelliSHOT**

The process for updating firmware is the same for virtually all Vaddio products. *Your device's web interface may display different information from the screen shot in this procedure.*

#### **Caution**

**The camera must remain connected to power and to the network during the update. Interrupting the update could make the camera unusable. If the update does not run, DO NOT DISCONNECT POWER. Call Vaddio Tech Support immediately: +1 763-971-4400 or 800-572-2011.**

- 1. Download the firmware file if you have not done so already.
- 2. Access the device's web interface and log in as admin.
- *3.* On the System page, select Choose File and select the file you downloaded. Then select Begin Firmware Update.

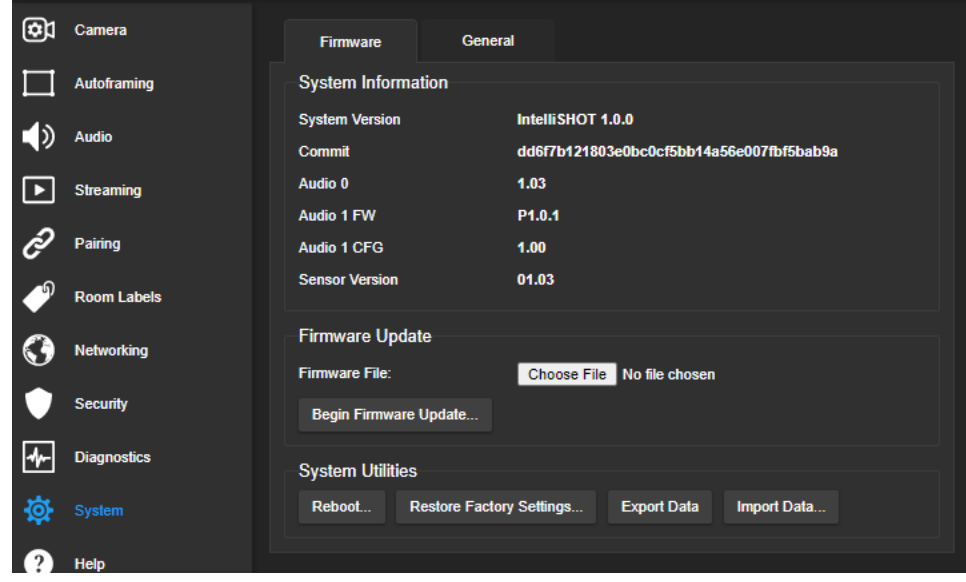

4. Read the Confirm dialog box, then select Continue. You will be prompted to log in again when the process is complete.

This update can take up to 5 minutes to complete. While you're waiting, you could try the following:

- Think about what you would title your memoirs.
- How many elements can you name while the update is running?
- Visualize questionable design improvements for animals. How about plaid cows?

After the update is complete, the System page will display the new firmware version under System Information. Enjoy that new-firmware smell!